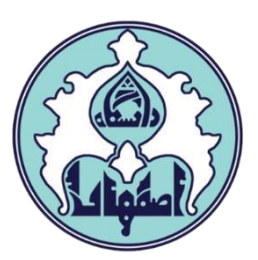

# راهنماي ثبت درخواست مدارک

گواهینامه موقت ،ریز نمرات، دانشنامه و مدارک ماقبل

#### فهرست

- ورود به سامانه گلستان
- دالیل عدم امکان ورود به سامانه گلستان
	- فراموش کردن گذرواژه
	- نحوه ثبت درخواست مدرک

ورود به سامانه گلستان

-1 جهت ورود به سامانه گلستان پس از باز کردن مرورگر اینترنت، از طریق آدرس IR.AC.UI.GOLESTAN وارد سامانه گلستان شوید. سپس کد امنیتي نمایش داده شده را به درستي وارد و کلید ارسال را کلیک نمایید.

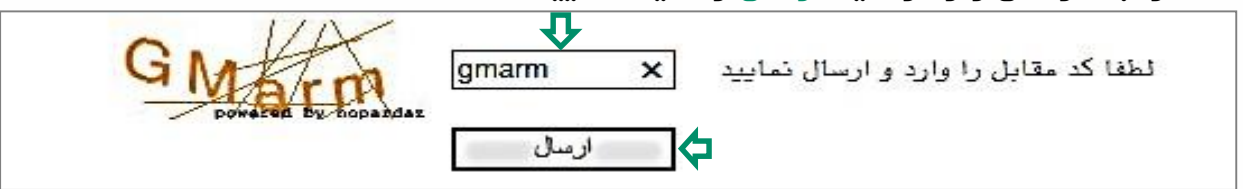

## -2 شناسه کاربري و گذرواژه خود را وارد کنید و کلید ورود را کلیک نمایید.

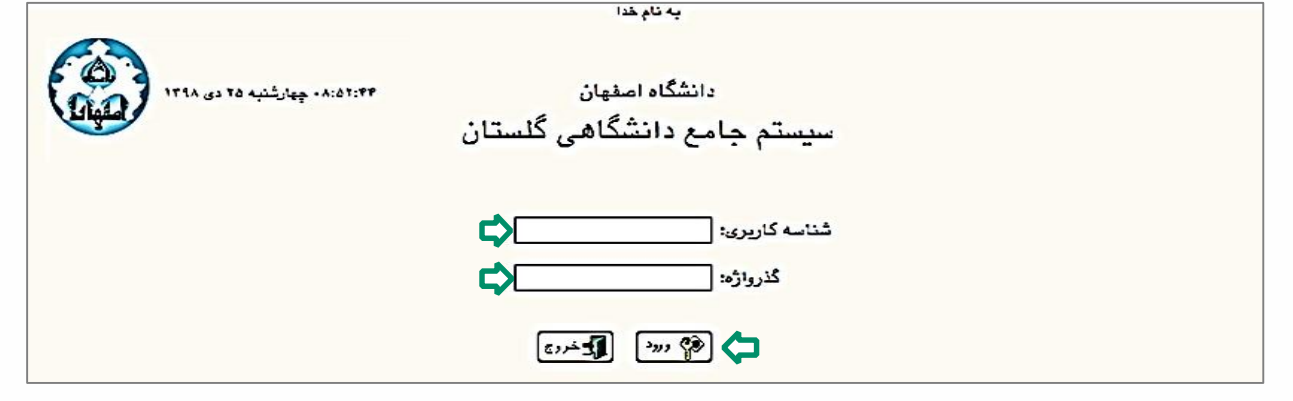

### دالیل عدم امکان ورود به سامانه گلستان

ابتدا از اتصال اینترنت رایانه یا تلفن همراه خود اطمینان حاصل کنید.

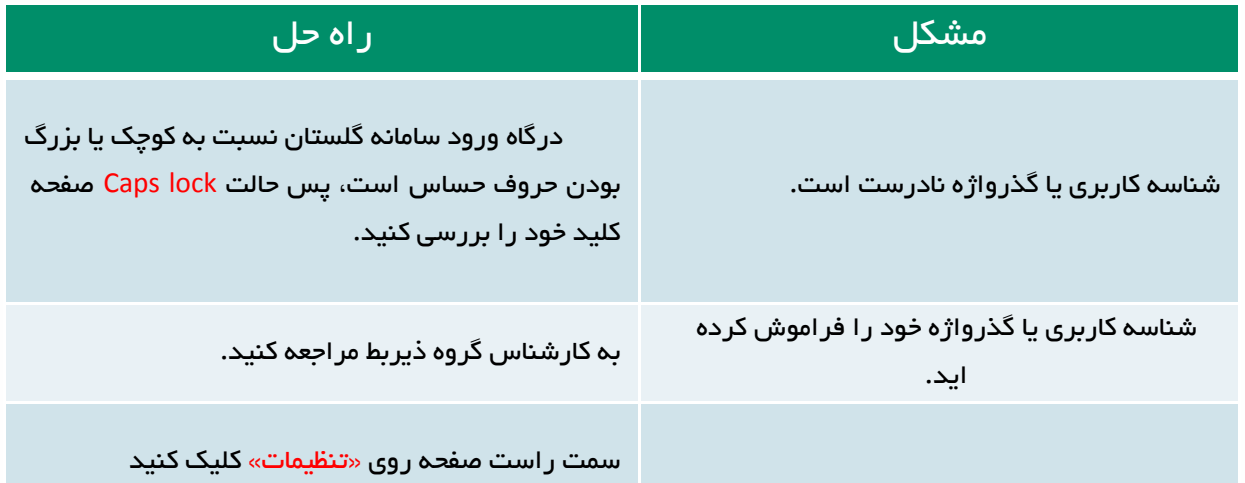

مدیریت امور آموزشی دانشگاه اصفهان اداره دانش آموختگان

در کامپیوتر دیگري حساب کاربري شما باز مي باشد.

و سپس گزینه »غیرفعال کردن صفحات دیگر«را عالمت بزنید.

فراموش کردن گذرواژه

دانش آموخته گرامي، در صورتي که گذرواژه سامانه خود را فراموش نموده اید، جهت دریافت گذرواژه جدید، با اداره دانش آموختگان به شماره 031-37932279 تماس حاصل فرمایید. پس از وارد نمودن شناسه و گذرواژه جدید، صفحه تغییر گذرواژه نمایش داده خواهد شد که الزم است آن را تغییر و سپس با گذرواژه اخیر وارد سامانه خودشوید.

نحوه ثبت درخواست مدرک

-1سربرگ پیشخوان خدمت را انتخاب و از لیست منوها، گزینه ارسال مدرک تحصیلي راکلیک نمایید. سپس لینک درخواست جدید را کلیک کنید تا صفحه درخواست باز شود.

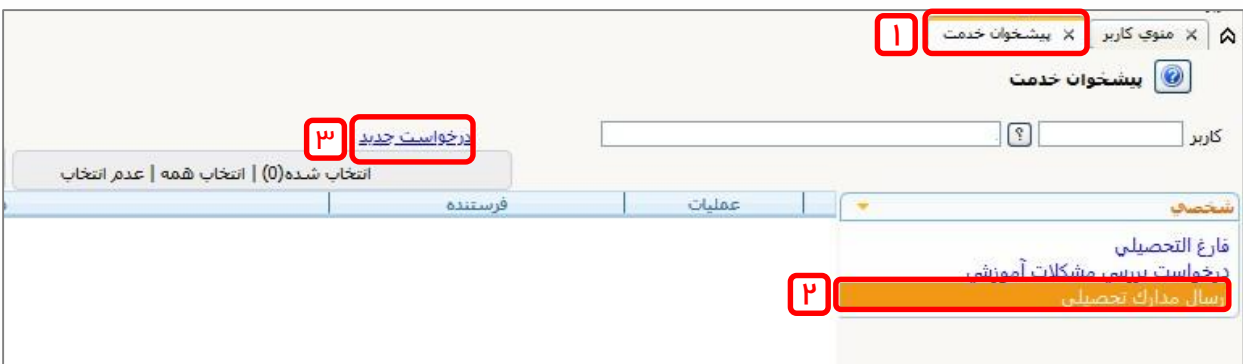

-2 با کلیک بر روي مکان نما، نوع دریافت مدرک را در حالت دریافت پستي قرار داده

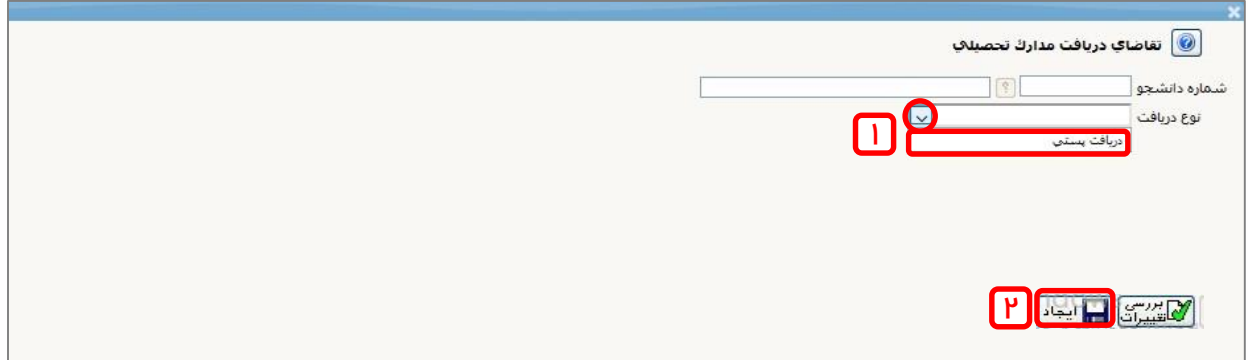

وسپس گزینه ایجاد را کلیک نمایید.

-3 صفحه جدیدي جهت ورود اطالعات نمایش داده مي شود؛ آن را به دقت کامل نمایید.سپس گزینه بررسي تغییرات را انتخاب و در صورت عدم بروز خطا در اطالعات وارد شده،

گزینه ایجاد را کلیک نمایید. پس از نمایش پیام ثبت موفق درخواست، گزینه بازگشت راکلیک نمایید.

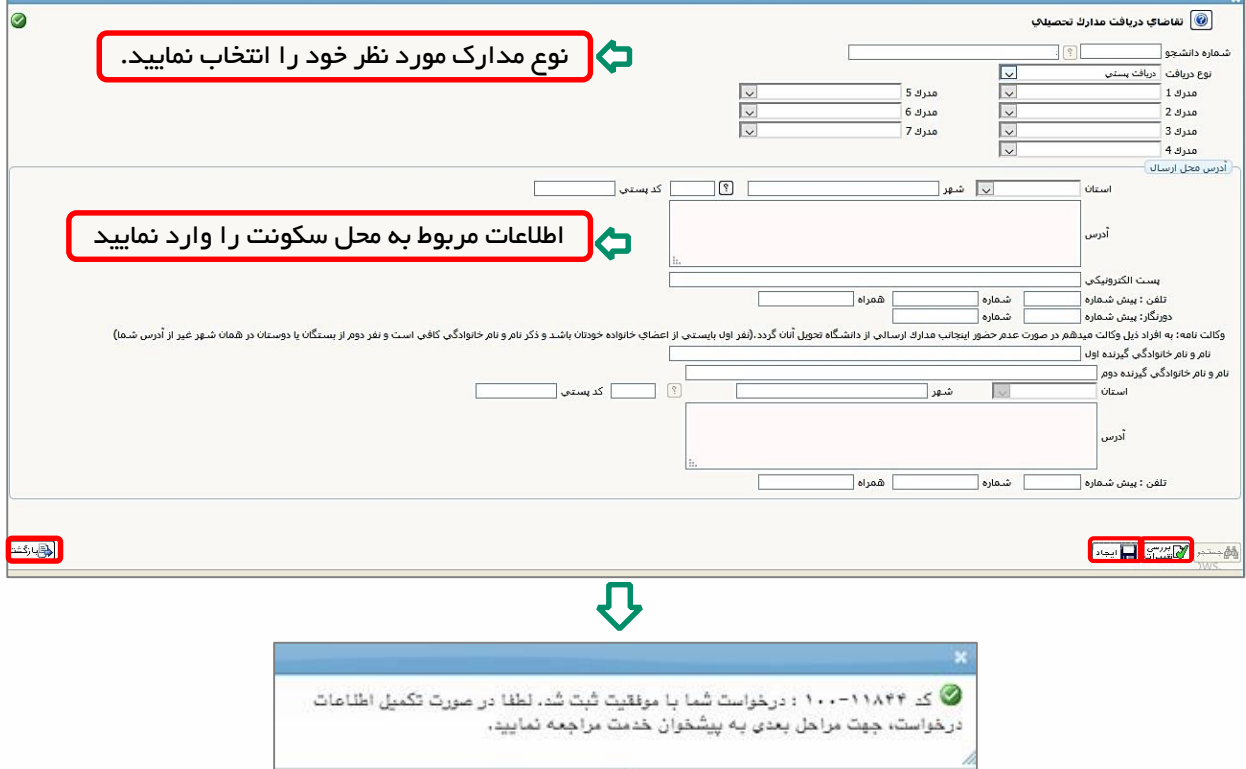

-4 در این مرحله الزم است فرم نظر سنجي(ارزیابي اشتغال) را کامل نموده تا امکان تایید و ارسال درخواست ایجاد شود. بدین منظور روي آیکون کلیک نمایید تا لیست پرسشنامه ها نمایش داده شود.(در صورت عدم انجام نظرسنجي با خطاي مشخص شده درتصویر ذیل مواجه خواهید شد.)

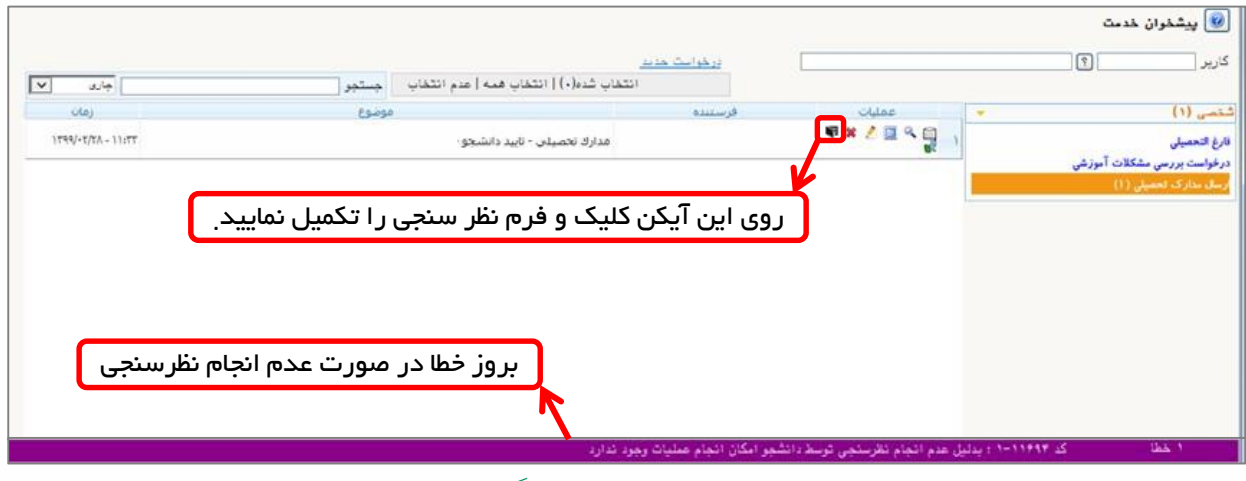

-5 پرسشنامه رصد اشتغال فارغ التحصیالن دانشگاه اصفهان را انتخاب نمایید تا فرم

### نظرسنجي نمایش داده شود.

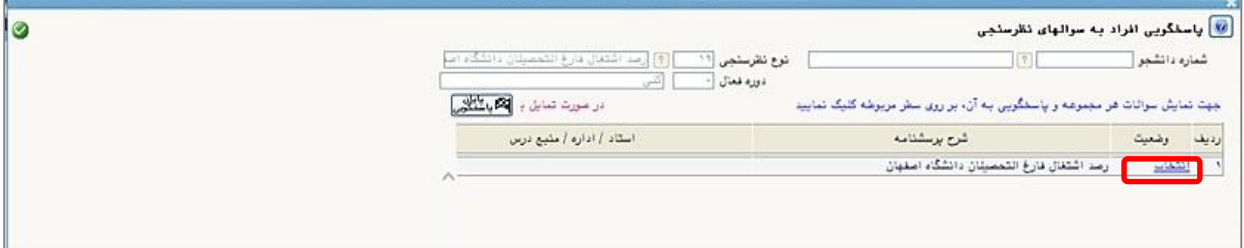

-6 پس از پاسخگویي به همه سواالت گزینه اعمال تغییرات را کلیک نمایید. در صورت مشاهده پیغام سبز رنگ پایان عملیات پاسخگویي در پایین صفحه، گزینه بازگشت را کلیک نمایید.

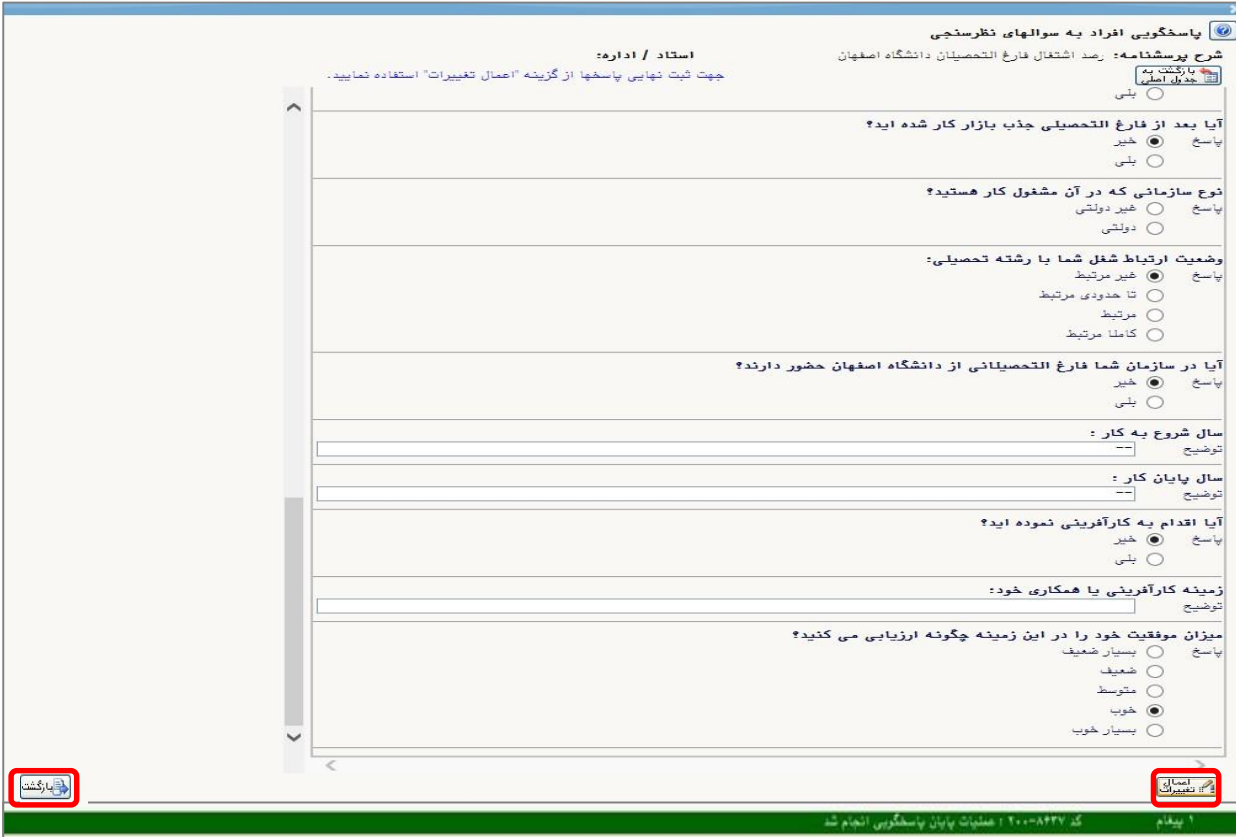

در آخر جهت ارسال درخواست به کارشناس اداره فارغ التحصیلان و برآورد هزینه $\vee$ 

مدارک انتخاب شده، آیکون مالایک نمایید. سپس درخواست ارسال مدرک را درکادر توضیح ثبت و سپس گزینه تایید را انتخاب کنید.

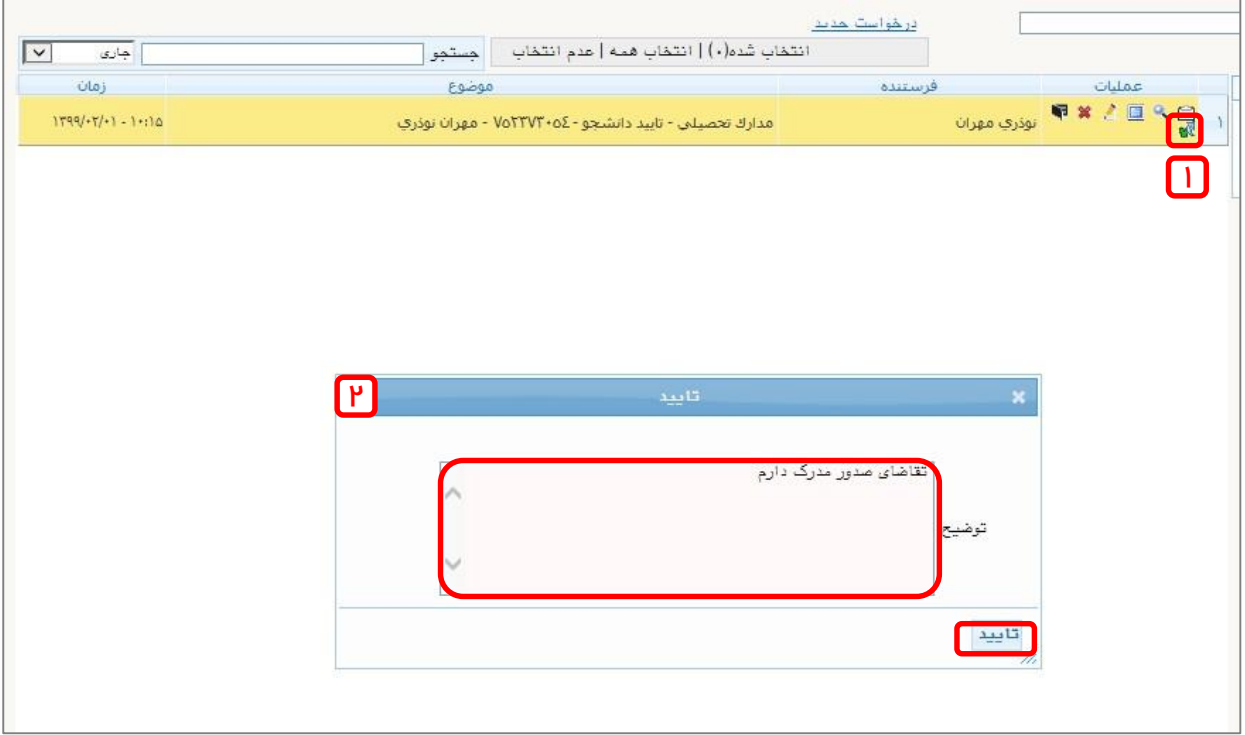

-8 الزم است پس از 3 الي 5 روز کاري گردش مدرک را بررسي و مطابق پیغام کارشناس اقدام نمایید.) ( در این مرحله برآورد هزینه مدارک انتخابی شما انجام و لازم است جهت پرداخت الکترونیکي اقدام نمایید.(

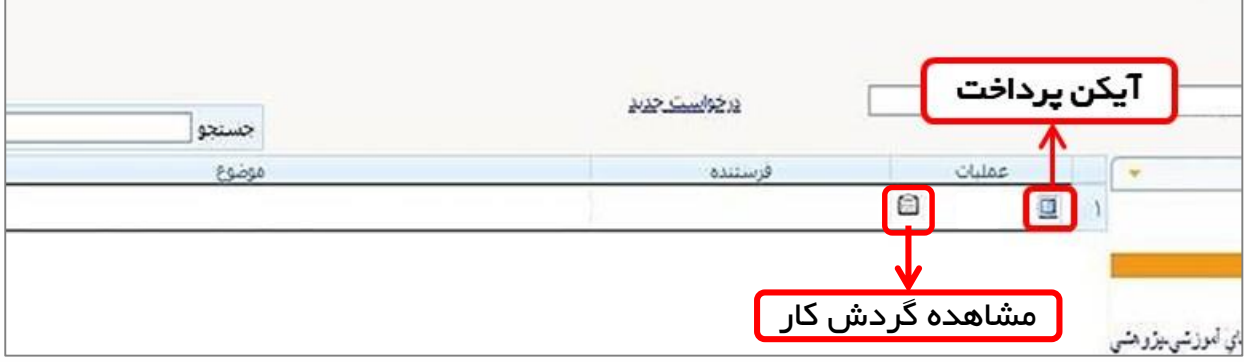

-9 در صفحه پرداخت ،آیکن درگاه بانک را کلیک نمایید تا به درگاه پرداخت منتقل شوید.

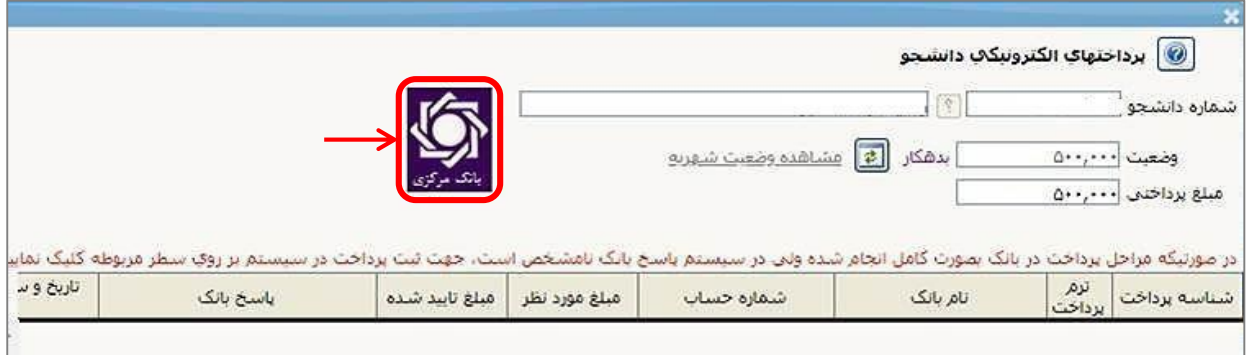

-10 اطالعات مورد نیاز را در فیلدها وارد نموده و گزینه پرداخت را کلیک نمایید و سپس تکمیل خرید را کلیک کنید تا پرداخت شما انجام شود. جهت بازگشت به سامانه کلید بازگشت را کلیک نمایید.

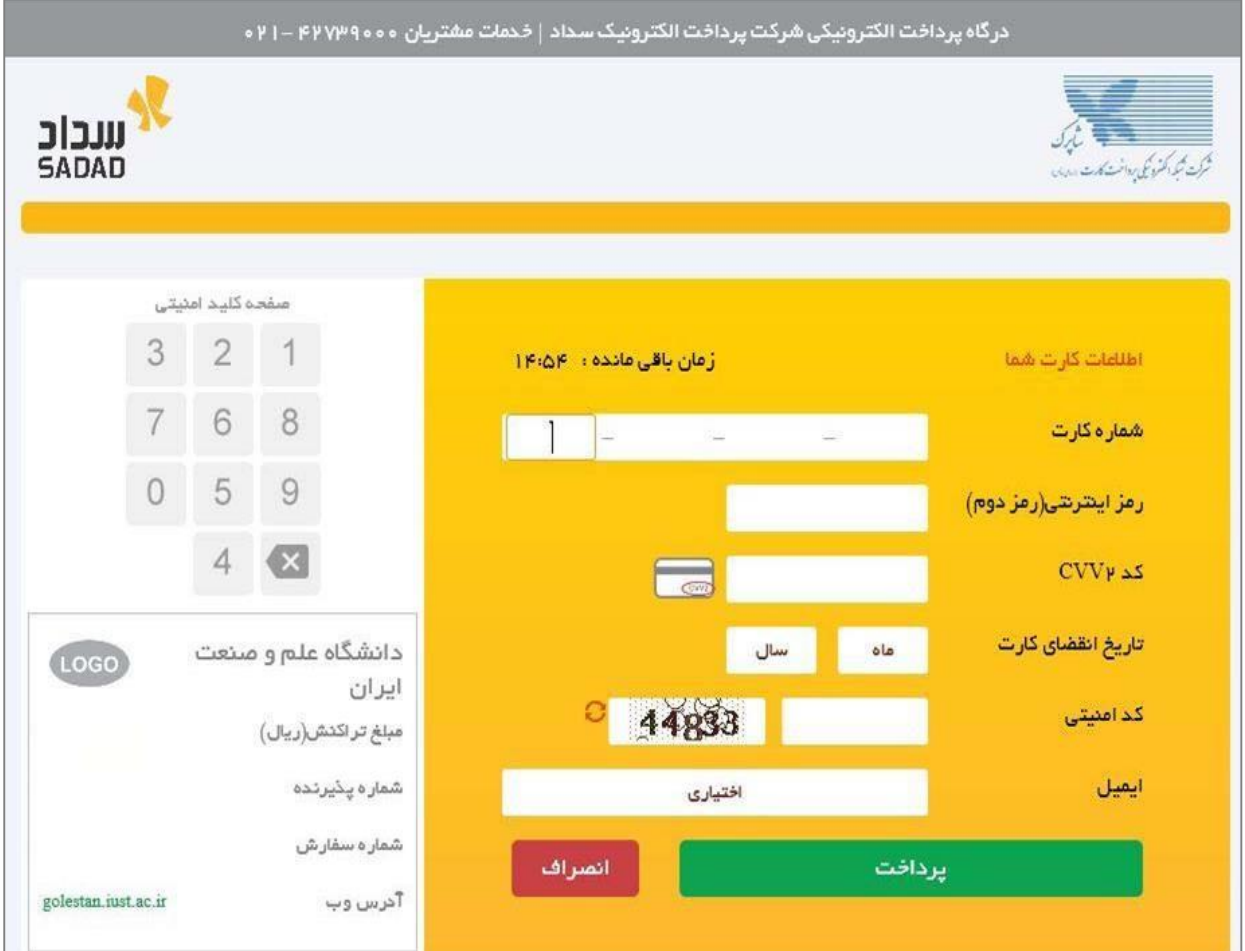

-11 پس از پرداخت، کنترل مدارک توسط کارشناس انجام و در صورتي که نقص مدرک وجود داشته باشد درخواست برگشت داده میشود(این روند در گردش کار مدرک قابل

مشاهده است( تا مدرک مورد نظر را بارگذاري نماييد. جهت بارگذاري مدرک آيکون **ه**ادر ا انتخاب کنید تا لیست مدارک پرونده نمایش داده شود. سپس جهت بارگذاري هر یک از مدارک مورد نیاز، لینک ارسال آن را کلیک کنید.

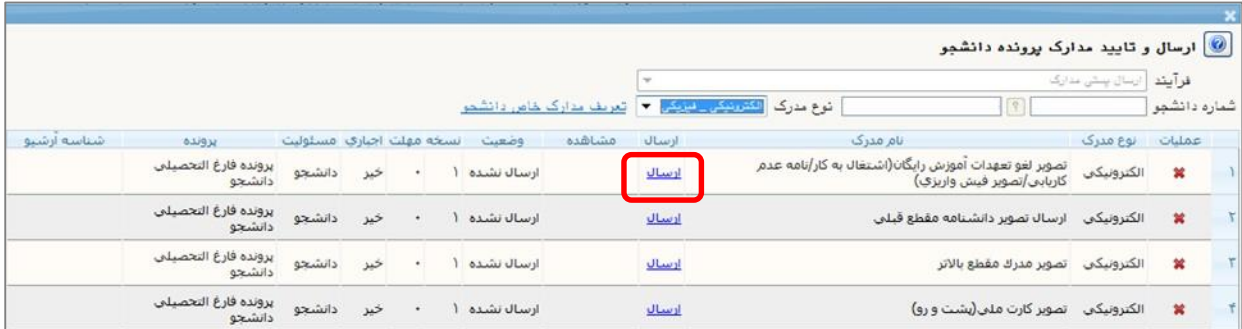

-12 با کلیک بر روي انتخاب فایل، تصویر موردنظر را بارگذاري و سپس گزینیه اعمال تغییرات را انتخاب کنیید . براي بازگشت به صفحه پیش خوان گزینه بازگشت را کلیک

نمایید.

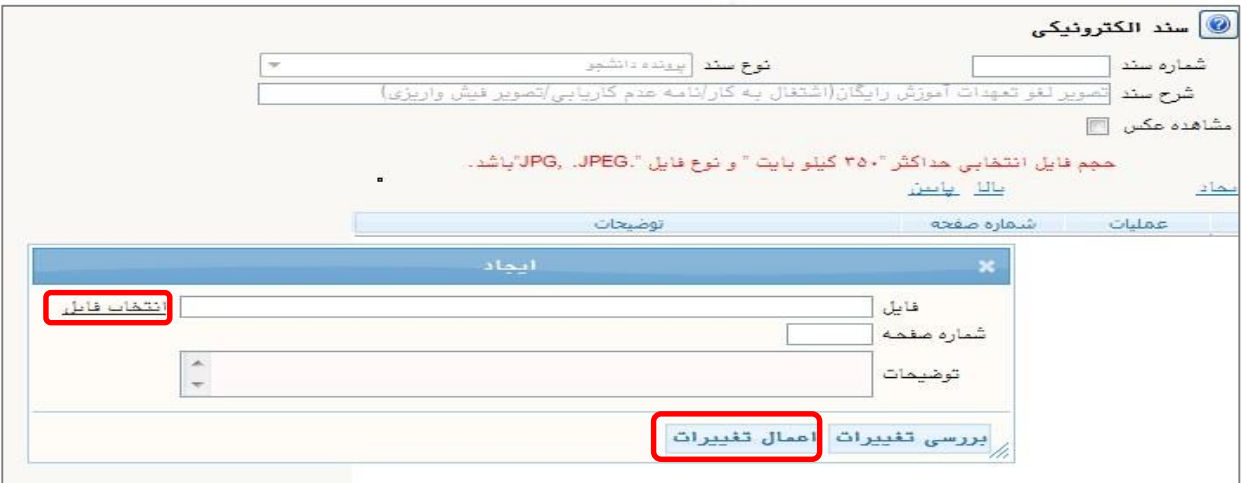

در صورت کامل بودن مدارک، دانشنامه توسط کارشناس اداره فارغ التحصیالن صادر و جهت بررسي به حوزه ریاست دانشگاه ارسال مي گیردد و پیس از تایید، به دبیرخانه دانشگاه جهت ارسال از طریق پست انتقال مي یابد.